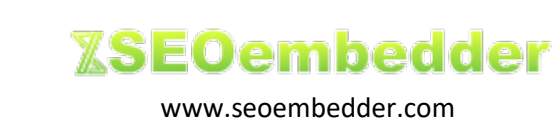

## **Dashboard User Manual**

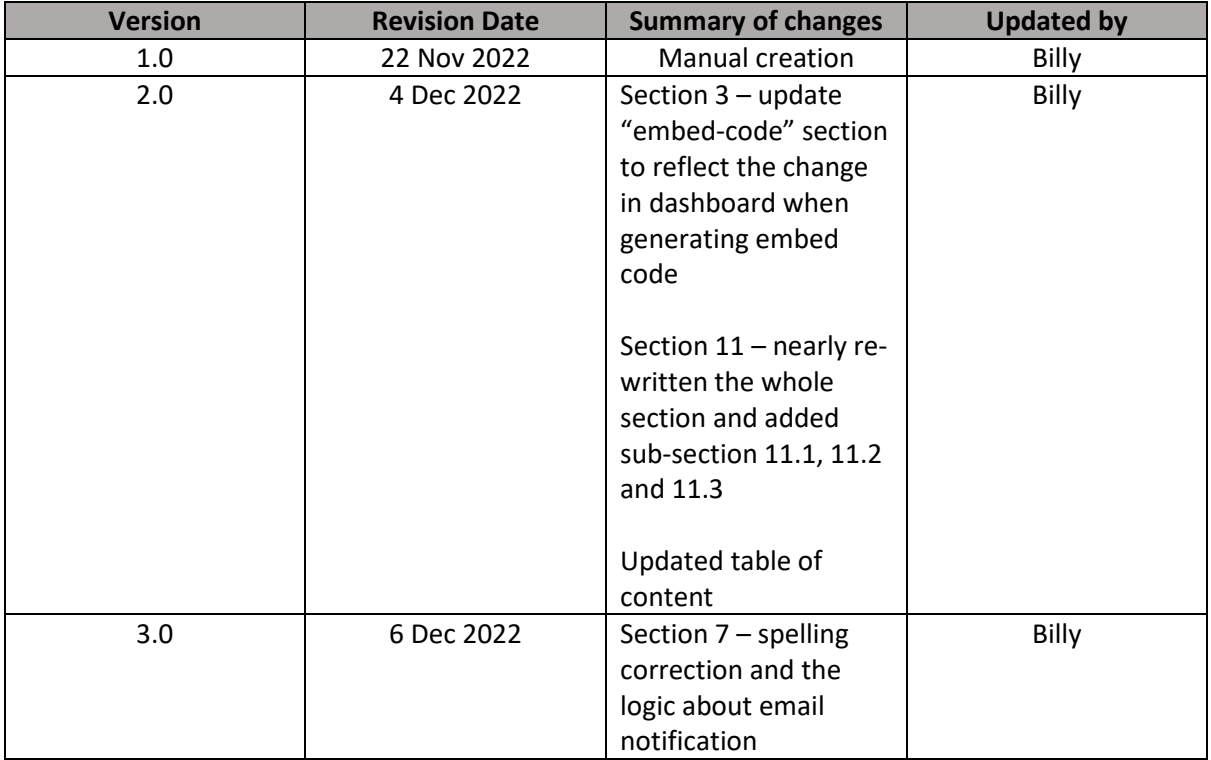

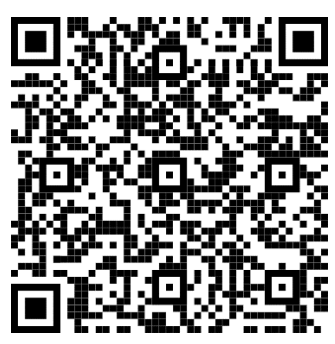

**Scan the QR code for up-to-date user manual**

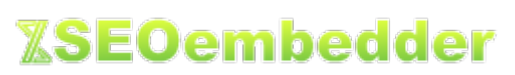

www.seoembedder.com

## **Table of Contents**

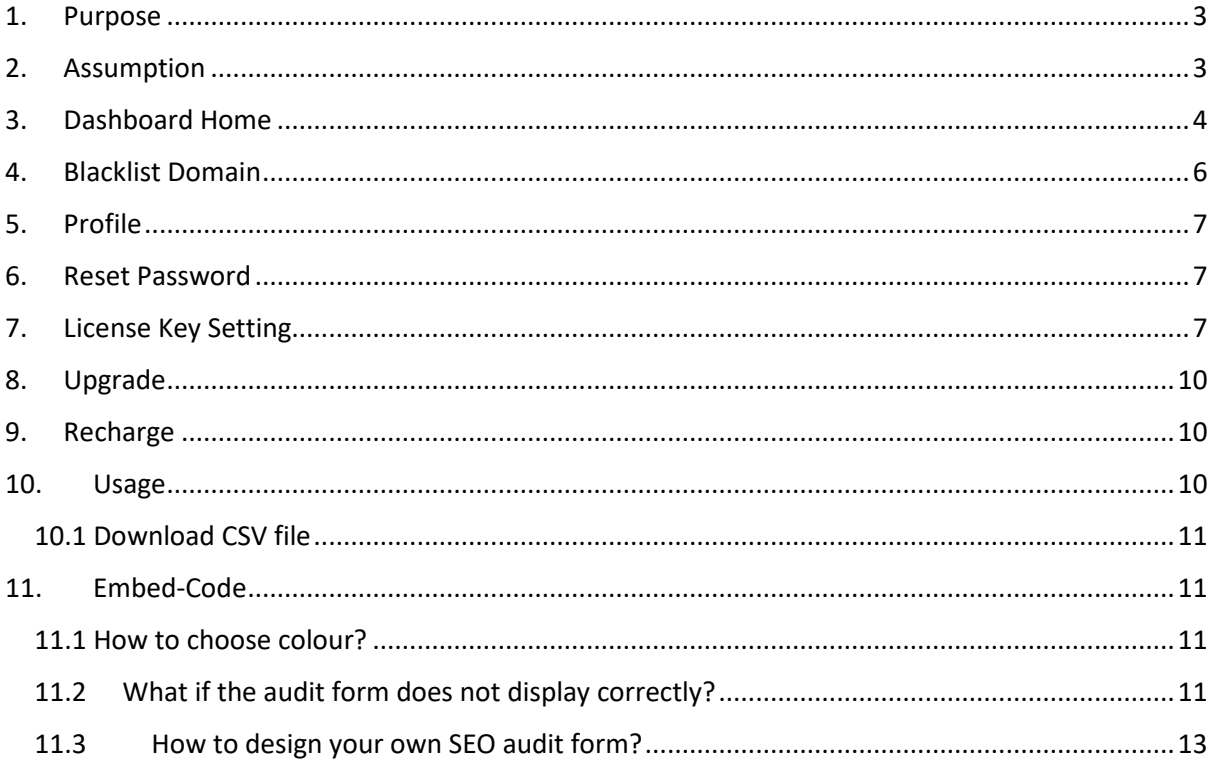

#### <span id="page-2-0"></span>1. Purpose

Thank you for using SEOembedder. You have made a good choice as our tools can definitely help you turn your website visitors into leads.

Putting up a SEO auditing tool on your website and letting your website visitors use the tool are what SEOembedder is all about. What you need to do now is to copy a small piece of HTML code from the dashboard and paste it on everywhere you like on your website. The tool will then be displayed on your website as something like what is shown in the picture 1.1 below.

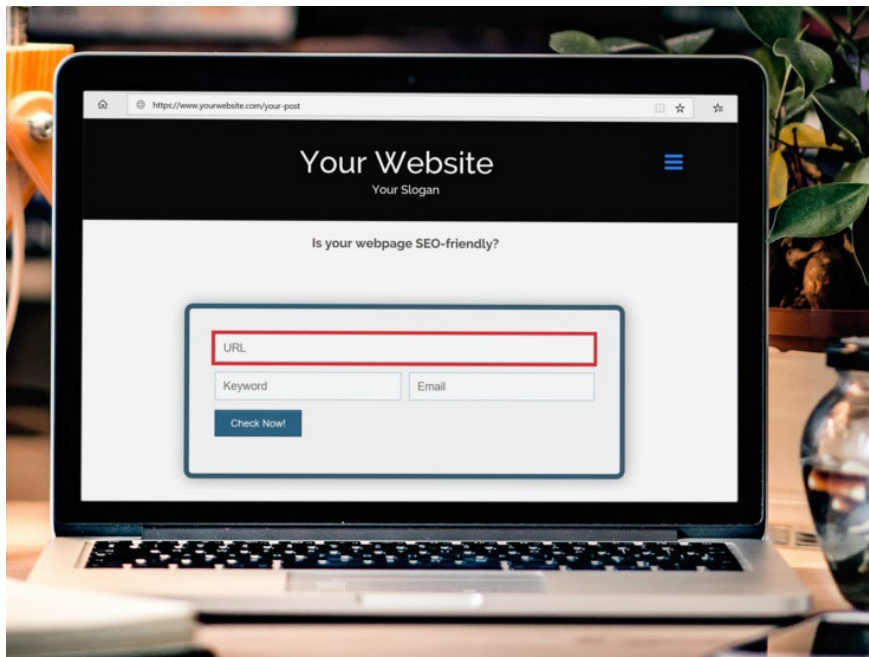

Picture 1.1 – SEOembedder audit tool sample

Users, like your goodself, are required to login to our dashboard to manage their account and to configure the SEOembedder tools. The purpose of this user manual is to help users navigate and use the dashboard easily and correctly. Although it is not necessary for users to read this user manual thoroughly before they start using the tools, users are expected to refer to this document to better understand how to do the configuration more efficiently.

Dashboard Link[: https://www.seoembedder.com/portal/dashboard.php](https://www.seoembedder.com/portal/dashboard.php)

#### <span id="page-2-1"></span>2. Assumption

- 1. Users must be able to login to dashboard.
- 2. Users should visit our website [\(www.seoembedder.com\)](http://www.seoembedder.com/) for the up-to-date version of this document.
- 3. "SEO Audit tool" (case insensitive) in this document may also be expressed as "SEOembedder tools", "SEO auditing tool", "SEO audit form", "audit tool", "audit form".

www.seoembedder.com

## <span id="page-3-0"></span>3. Dashboard Home

On Dashboard Home page, users will see a summary table of the plan(s) they have, example shown in picture 3.1 below and options for users to purchase as shown in picture 3.2.

|      | License Kev | <b>Plan Name</b> | <b>Status</b> | <b>Credit Balance</b> | <b>Action</b>                                                  |
|------|-------------|------------------|---------------|-----------------------|----------------------------------------------------------------|
| (1)  |             | Free             | under review  | 79                    | @ Setting   Upgrade 佩 Recharge   Usage   Embed-code   Audit    |
| (2)  | demo1234    | Pro              | active        | 99689                 | @ Setting Hyperade 佩 Recharge hy Usage & Embed-code of Audit   |
| (3)  |             | Pro              | active        | 1998                  | @ Setting + Upgrade 属 Recharge - Usage C Embed-code of Audit   |
| (4)  |             | Pro              | active        | 11997                 | @ Setting + Upgrade 属 Recharge = Usage & Embed-code on Audit   |
| (5)  |             | Pro              | active        | 4045                  | @ Setting Hograde 佩 Recharge Husage & Embed-code <a></a>       |
| (6)  |             | Growth           | active        | 397                   | @ Setting Audit no Recharge Audit in Usage Ambed-code of Audit |
| (7)  |             | Growth           | active        | 600                   | @ Setting   Upgrade 佩 Recharge   Usage   Embed-code   Audit    |
| (8)  |             | Basic            | active        | 100                   | @ Setting   Upgrade 佩 Recharge   Usage   Embed-code   2 Audit  |
| (9)  |             | Basic            | active        | 11                    | @ Setting   Upgrade 福 Recharge   Usage   Embed-code   Audit    |
| (10) |             | Pro              | active        | 2000                  | @ Setting + Upgrade 幅 Recharge + Usage & Embed-code <a></a>    |

Picture 3.1 – summary table of plans in dashboard

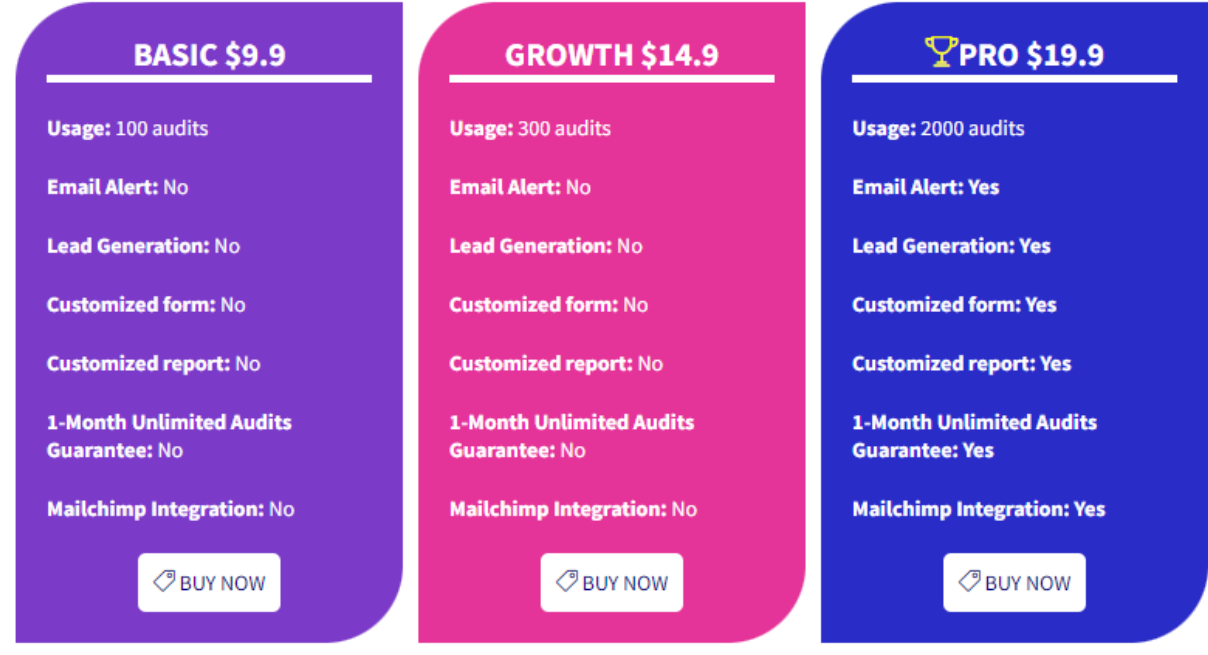

Picture 3.2 – Purchase options

As shown in the picture 3.1, there are different buttons/links in the table which are explained below.

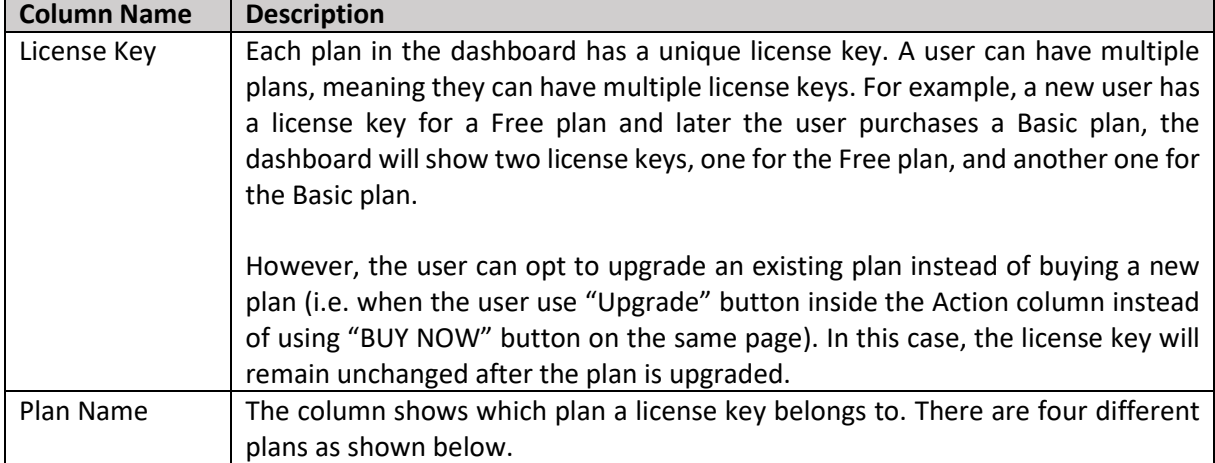

www.seoembedder.com

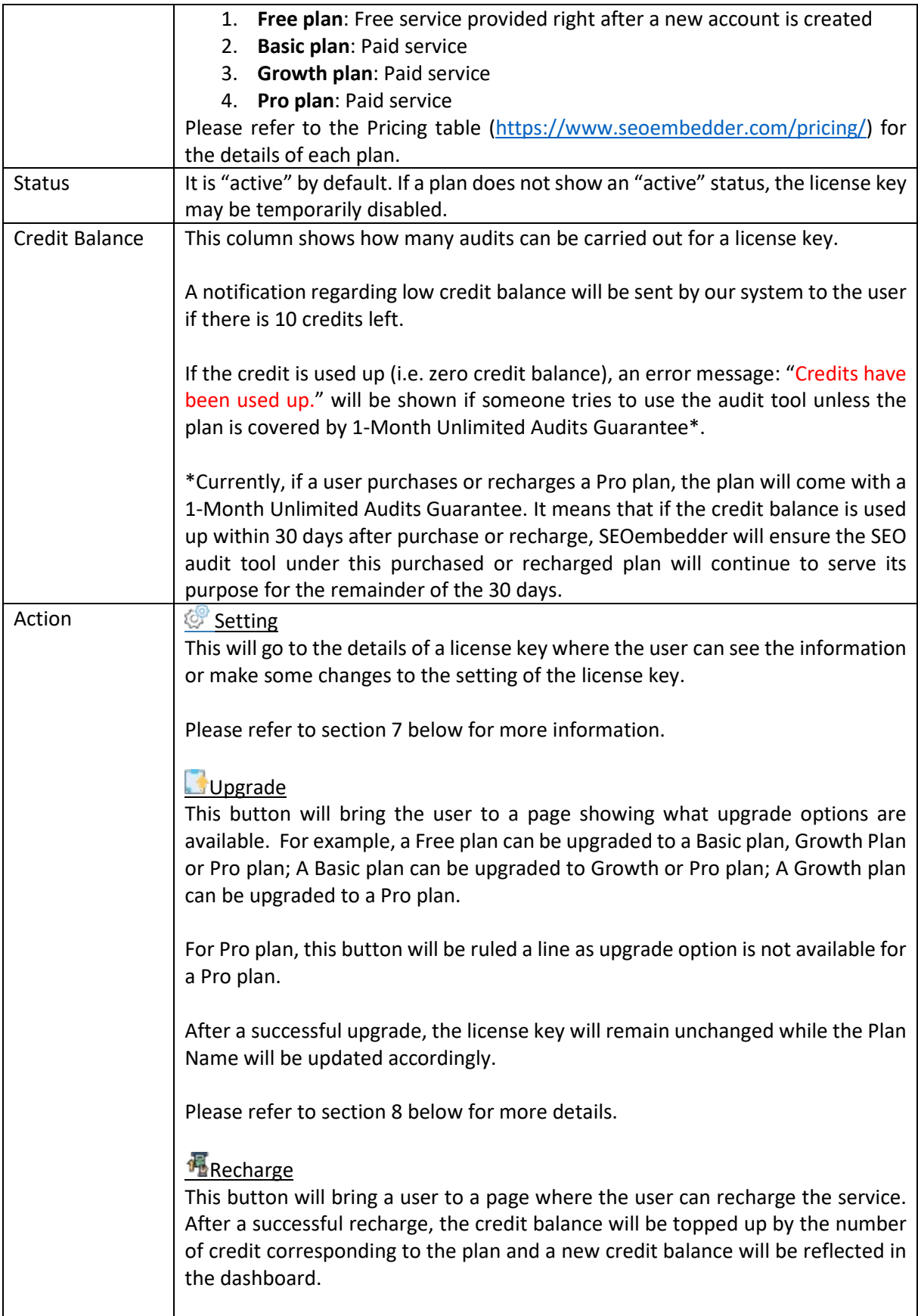

## *<b>XSEOembedder*

www.seoembedder.com

For Free plan, this button will be ruled a line as recharge function is not available for a Free plan. Please refer to section 9 below for more details. **u**[U](https://www.seoembedder.com/portal/usage.php?key=Uf0If0xhavUKITl1)sage The usage page shows the details of what SEO audits have been performed such as what website, keyword are used in the SEO audit tool. Users can also download a CSV file containing the usage details. Please refer to section 10 below for more details. **[E](https://www.seoembedder.com/portal/embedcode.php?key=Uf0If0xhavUKITl1)mbed-Code** Users can generate a new embed code in this page in order to embed the tool on the website. Users need to copy the code and paste it on the website in order to display the SEO audit tool for visitors to use. Users can fully design their own audit forms. Please refer to the question: "THE DESIGN OF YOUR AUDIT FORM DOES NOT FIT THE LAYOUT OF MY SITE. CAN I FULLY DESIGN MY OWN AUDIT FORM?" under our FAQ page for more details. FAQ page:<https://www.seoembedder.com/faq/> For Pro plan, you are strongly encouraged use an up-to-date embed code every time after you have made change to the setting. We endeavour to make our SEO audit form as responsive to different devices as possible, however, different users may still use various platforms (or even same platform like Wordpress but different themes) to run their websites, therefore, after embedding the code on the website, there maybe still some small issues displaying the tools on their websites. Most common issues are that 1) the audit form is "too big" that block original content or 2) the audit form is "too small" that have too much "white space" below the form. Our section 11 below will guide you through how to easily fix these issues. Please refer to section 11 below for more details. **[A](https://www.seoembedder.com/portal/tool.php?key=Uf0If0xhavUKITl1)udit** This button will bring you to an actual SEO audit tool.

### <span id="page-5-0"></span>4. Blacklist Domain

You can blacklist any website so that your SEO audit tool will not perform an audit for these blacklisted websites. For example, you may not want a visitor to check [www.google.com](http://www.google.com/) as it will simply waste your credit. If a URL is in your blacklist and a visitor tries to perform an audit for this URL, an error message: "The domain is blacklist, we will not generate report for this domain" will be shown to the visitor.

The blacklist applies to all license keys that you own. In other words, if you have more than one plan, you are unable to blacklist a URL for just one license key, but not for the others.

## <span id="page-6-0"></span>5. Profile

This page allows a user to update their profile details as follows:

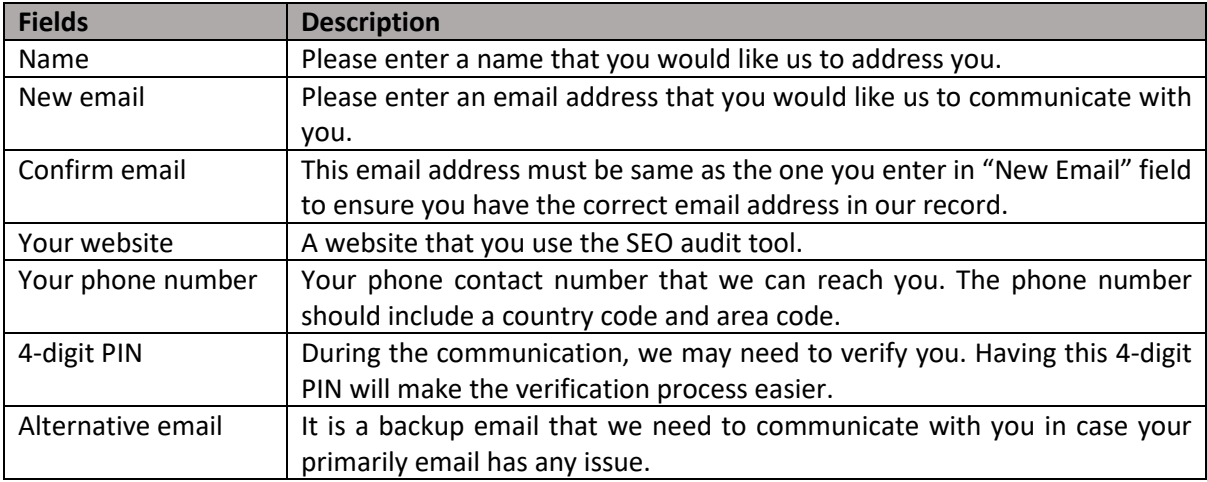

### <span id="page-6-1"></span>6. Reset Password

If you would like to change your login password, you need to do this via this page.

## <span id="page-6-2"></span>7. License Key Setting

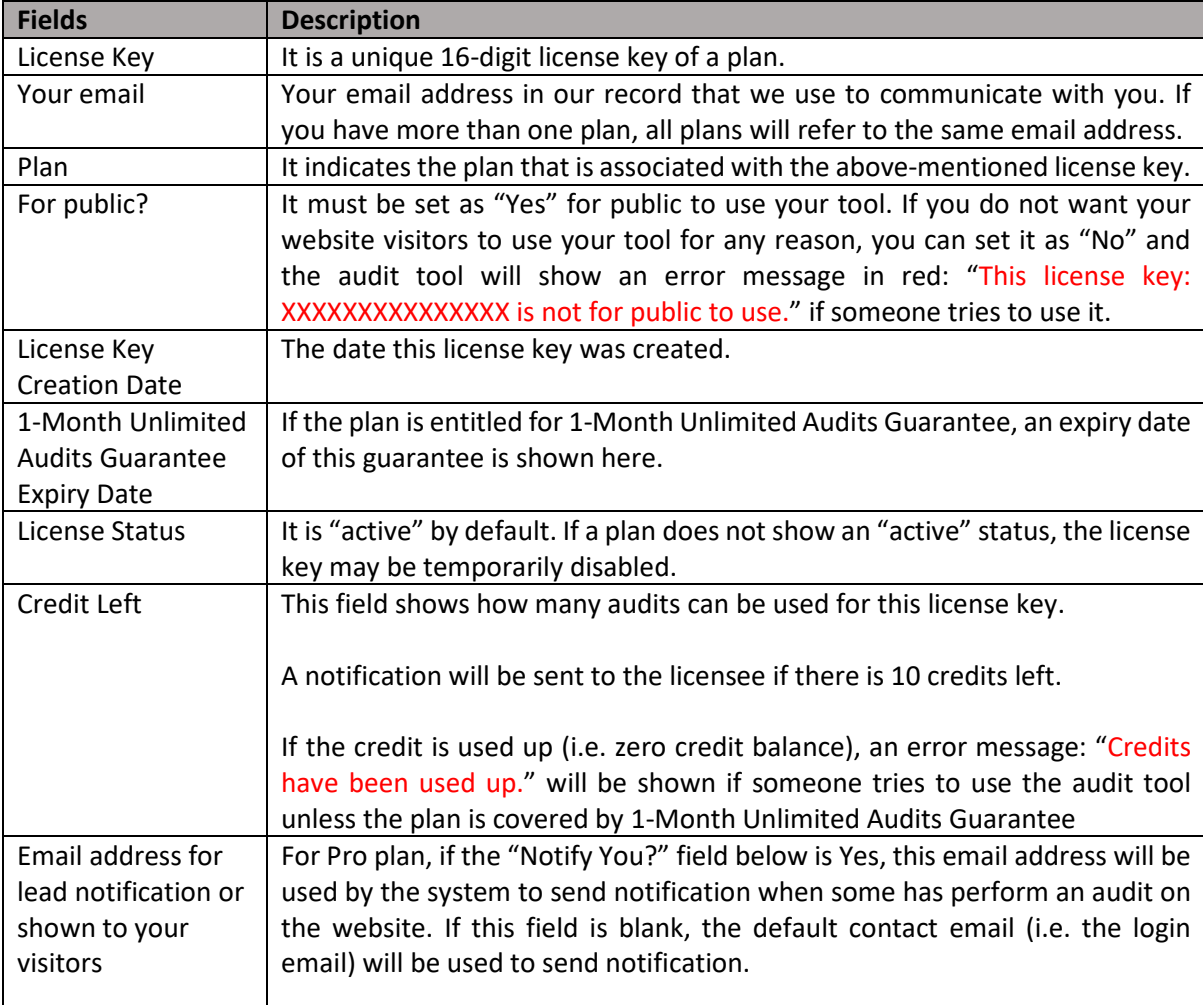

www.seoembedder.com

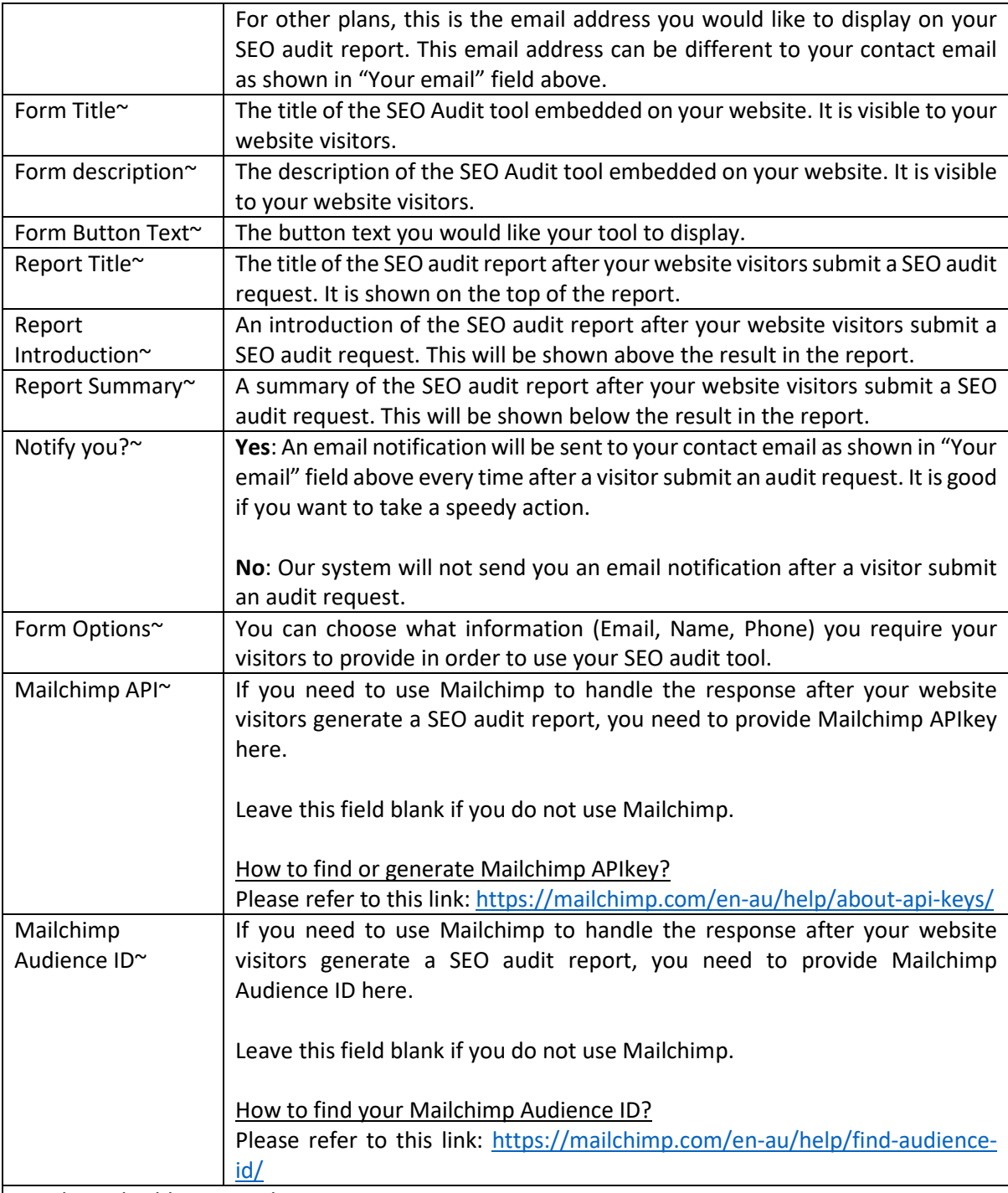

~ Only applicable to Pro plan.

Our form accepts html code. If you would like to format the text shown in the report, you can use html code. For example, if you would like to type the text as header, you can <H1> html tag; if you would like to bold a text, you can use <b> html tag.

Alternatively, if you are not familiar with html code, you are suggested to use some online rich-text editor (such as<https://richtexteditor.com/> and it is free) so that you do not have to do the coding by yourself. Steps as follows:

8

#### www.seoembedder.com

**Step 1:** go to the website mentioned above to use the rich-text editor tool and you will find the editor as shown in Picture 7.1. You can then create your content for your SEO report that is shown to your visitors.

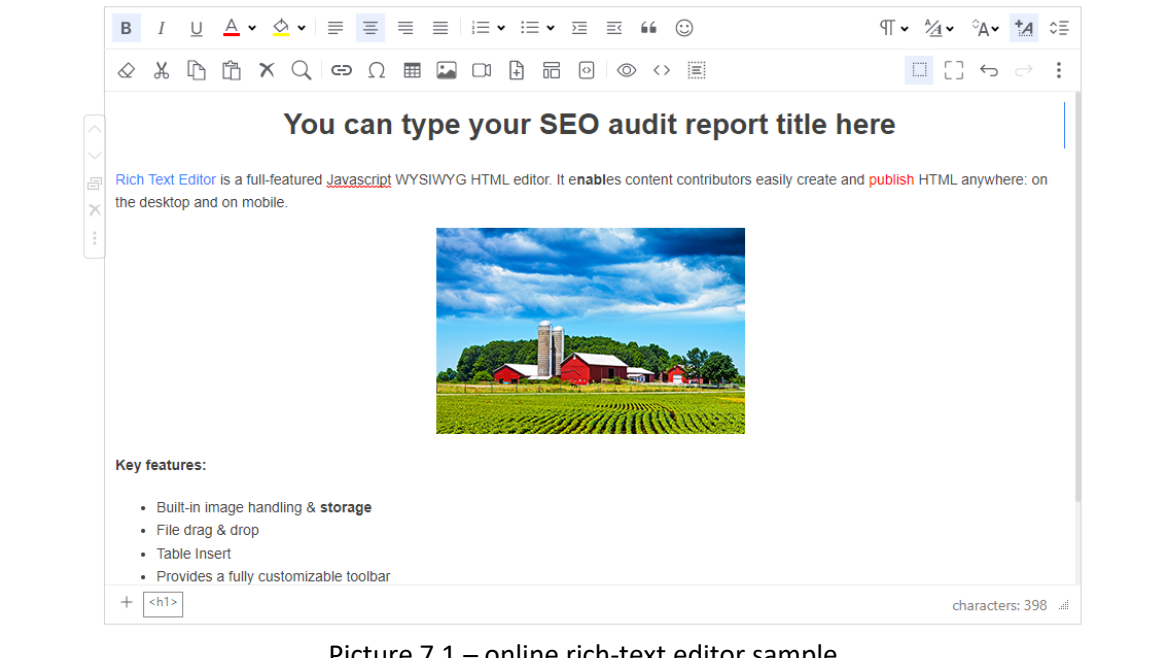

Picture 7.1 – online rich-text editor sample

**Step 2**: Once you have finished creating your content, click the HTML code button as shown in Picture 7.2 below.

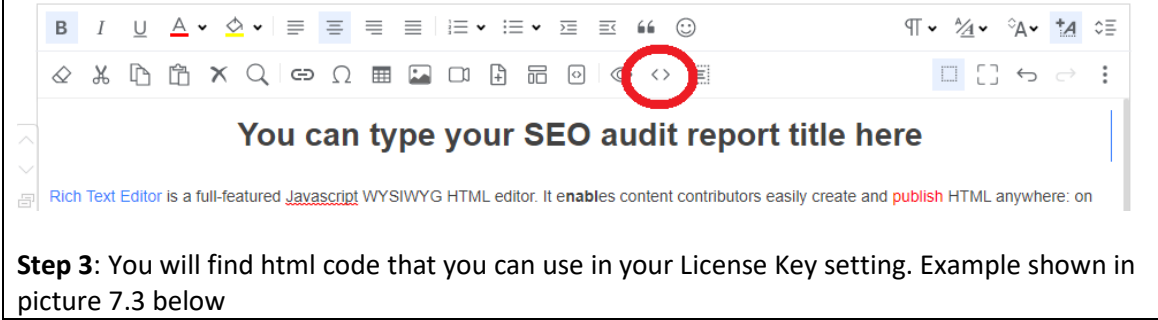

# *<b>XSEOembedder*

www.seoembedder.com

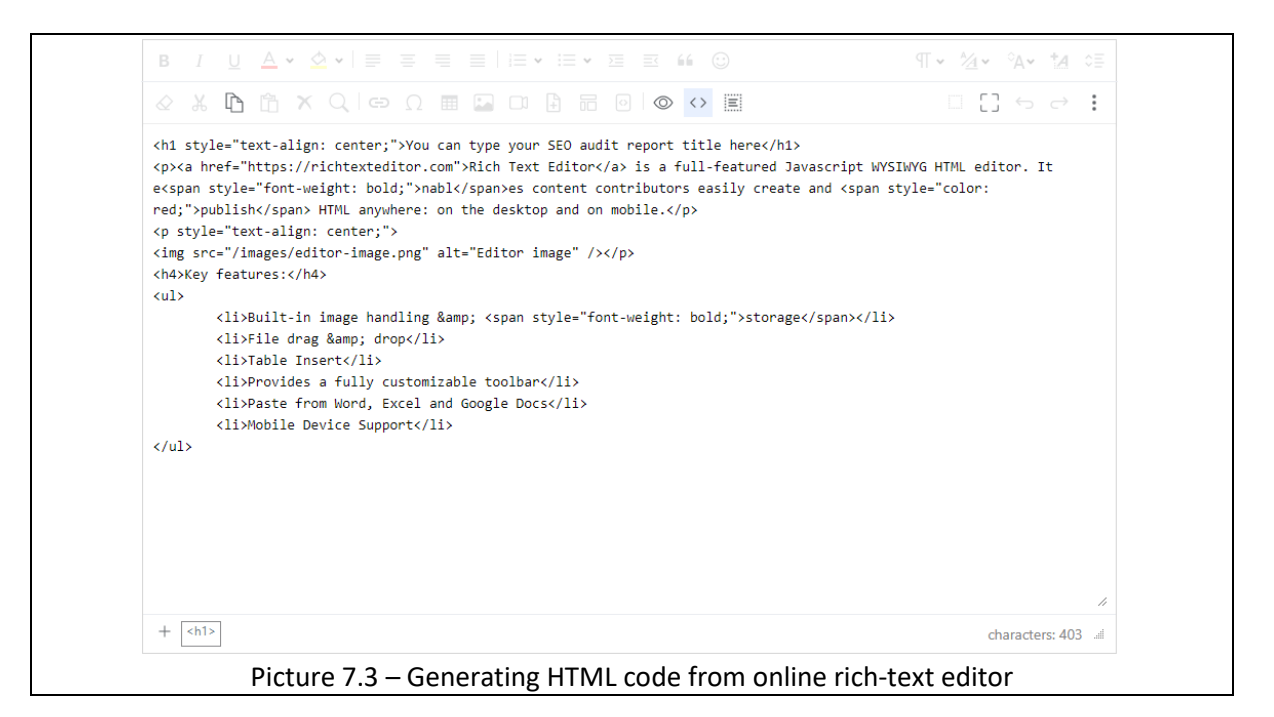

### <span id="page-9-0"></span>8. Upgrade

For a Free plan, users can upgrade it to Basic/Growth/Pro plan. For a Basic plan, users can upgrade it to Growth/Pro plan. For a Growth plan, users can upgrade it to a Pro plan only.

For a Pro plan, users cannot upgrade.

Once a user has clicked the "UPGRADE" button, the user will be redirected to a checkout page. After a successful payment, the user will be brought back to Dashboard home where they can see the new plan on the "Plan Name" column. The new credit balance will be the sum of the remaining credit balance of your previous plan and the additional credit of the new plan. For example, if you have a basic plan with remaining credit balance of 17 credits before the upgrade and you upgrade it to a Pro plan, the new credit balance will be 2,017 credits (i.e. 17 + 2,000 credits).

### <span id="page-9-1"></span>9. Recharge

Once a user clicks on Recharge button, the user will be redirected to a checkout page. After a successful payment, they will be brought back to Dashboard home. The top up amount corresponds to the plan of the license key being recharged.

- For Basic plan, the top up amount is 100 audits for each recharge.
- For Growth plan, the top up amount is 300 audits for each recharge.
- For Pro plan, the top up amount is 2,000 audits for each recharge.

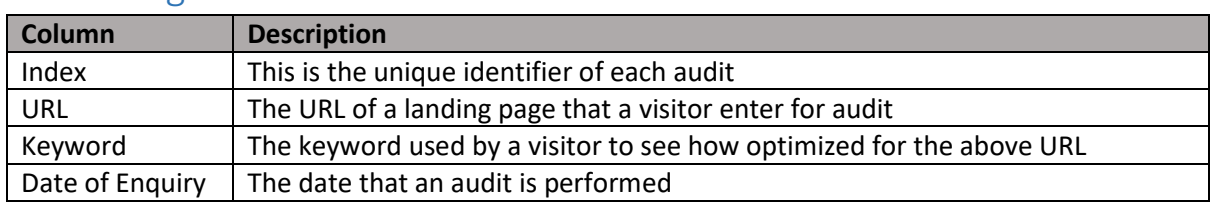

### <span id="page-9-2"></span>10. Usage

*<b>XSEOembedder* 

www.seoembedder.com

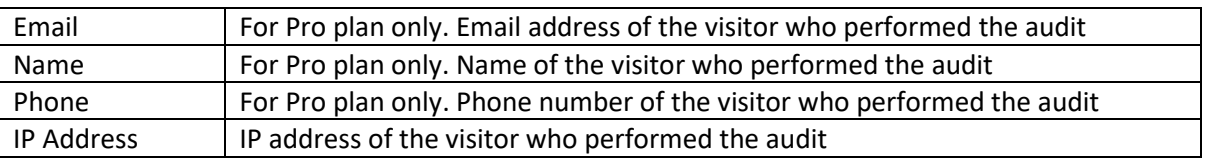

#### <span id="page-10-0"></span>10.1 Download CSV file

 $c<sub>sv</sub>$ 

Userscan see an icon  $\blacksquare$  for them to download a CSV file for their own records. It is highly recommended for users to download CSV file on a regular basis and keep the file in a safe place.

### <span id="page-10-1"></span>11. Embed-Code

On this page, users can slightly customise the form such as changing background colour/text colour or choosing not to show default form description, etc. The options are pretty straight forward and thus this document is not going to explain everything in detail. Basically, users just need to click on "Generate embed code" to have the code generated that is for users to copy it and paste it on the website.

#### <span id="page-10-2"></span>11.1 How to choose colour?

Once the user clicks on the colour box, the user can choose any colour. If the user would like to enter the own colour code such as HEX code, the user can click on the small button as shown in small red circle in picture 11.1 which will be shown in HEX format as shown in picture 11.2 below.

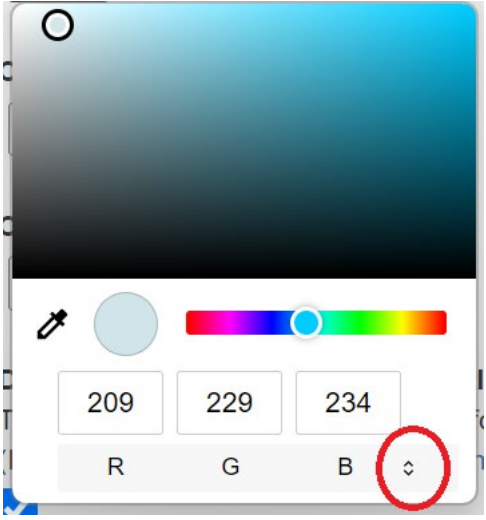

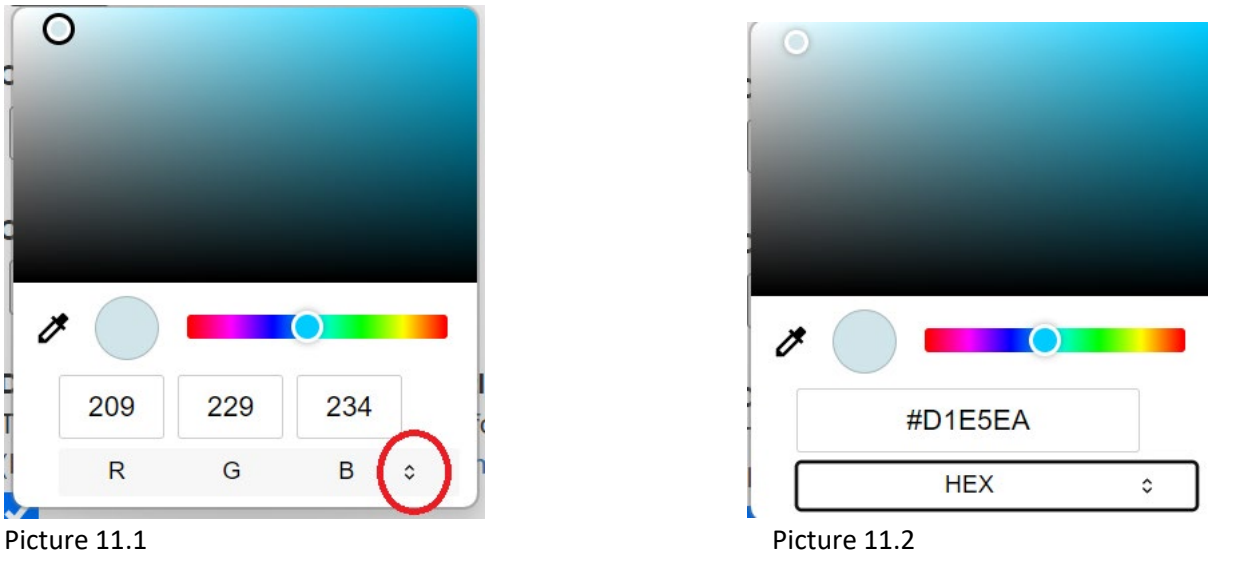

<span id="page-10-3"></span>11.2 What if the audit form does not display correctly? As shown in Picture 11.3, the form has been embedded on the website, but cannot display correctly because it is "bigger than the frame". In this case, user can make a small change to the embed code to make the "frame" bigger. Approximately in line 5 of the embed code, users can find the percentage of "padding-top", change the number bigger will solve the issue. See picture 11.5.

www.seoembedder.com

*XSEOembedder* 

After users to copy an embed code and paste the code on their websites, the audit for should be displayed on the website.

### **TRY ME**

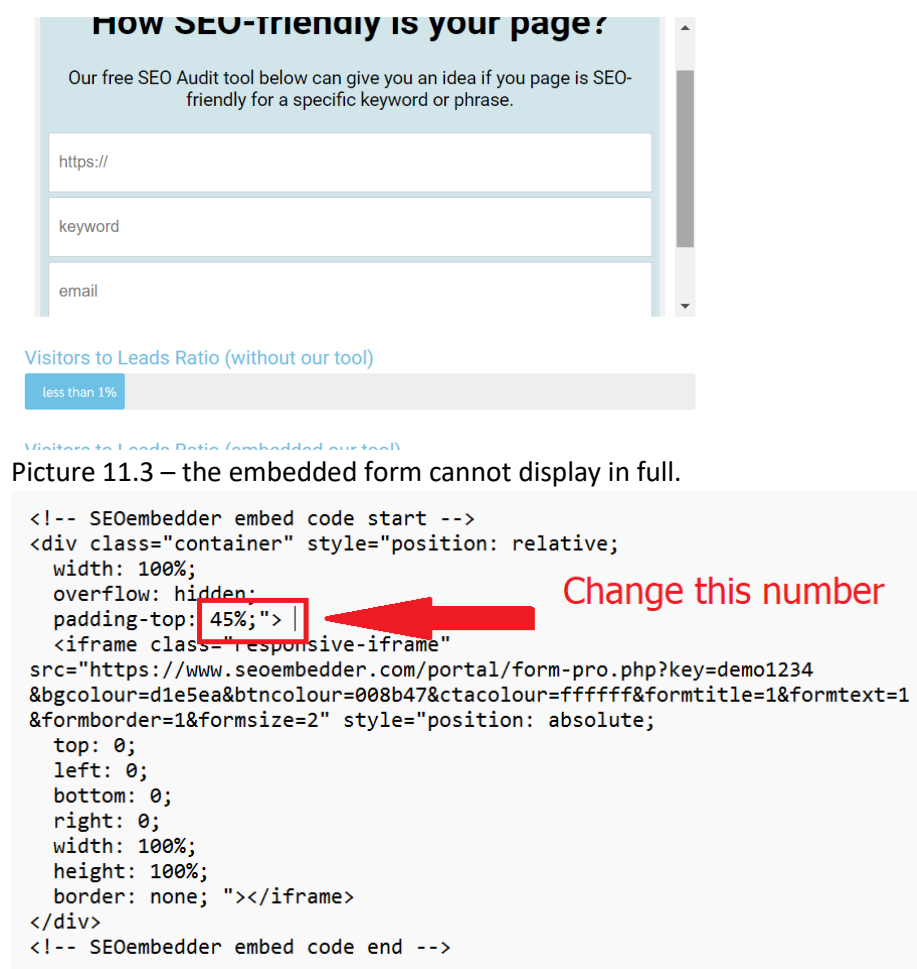

Picture 11.4 – how to change the embed code to adjust the frame.

#### **TRY ME**

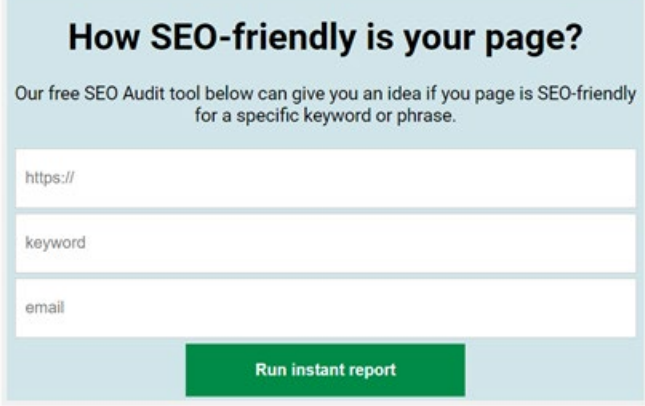

Picture 11.5 – solve the issue after changing the "padding-top" percentage

www.seoembedder.com

### <span id="page-12-0"></span>11.3 How to design your own SEO audit form?

If a user does not like the design of our form, the user can design their own style of forms. Users just need to use the below variables and values via POST method if they wish to use their own design of form to generate audit reports for their visitors.

1) form action = https://www.seoembedder.com/portal/tool.php?key=(put your license key here)&ispopup=1

2) form name="auditform" (you can change it accordingly together with point 8 below)

3) The URL input field uses the name "urlinput"

4) The keyword field uses the name "keywordinput"

5) The email field uses the name "emailinput"

6) The name field uses the name "nameinput"

7) The field for contact uses the name "phoneinput"

8) add this line inside your submit button input: onclick="auditform.target='POPUPW'; POPUPW = window.open('about:blank','POPUPW','width=600,height=400');"

Users can use our demo license key: demo1234 to test form if they do not want to use their credits for testing.

Please see picture 11.6 on how we customise the form on our demo page

#### (https://www.seoembedder.com/free-seo-audit-tool/).

<form action="https://www.seoembedder.com/portal/tool.php?key=demo1234&ispopup=1" method="post" name="auditform">  $\langle fields$ <legend><span\_class="number">1</span> URL & Keyword</legend>

<input type="url" name="urlinput" placeholder="https://www.example.com \*">

<input type="text" name="keywordinput" placeholder="keyword phrase \*">

</fieldset>

<fieldset>

<legend><span\_class="number">2</span> Your Details</legend>

<input type="email" name="emailinput" placeholder="Your Email \*">

<input type="text" name="nameinput" placeholder="Your name">

<input type="text" name="phoneinput" placeholder="Phone number">

</fieldset>

<input type="submit" value="Generate Instant Report" onclick="auditform.target='POPUPW'; POPUPW = window.open('about:blank','POPUPW','width=600,height=400');">  $\langle$ /form $\rangle$ 

*STALINGTON*  $-1122...$ 

Picture 11.6 – Customized form html code example